# Microsoft Windows Server 2016 for Dell EMC PowerEdge Systems

Installation Guide

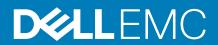

#### Notes, cautions, and warnings

i NOTE: A NOTE indicates important information that helps you make better use of your product.

CAUTION: A CAUTION indicates either potential damage to hardware or loss of data and tells you how to avoid the problem.

**MARNING:** A WARNING indicates a potential for property damage, personal injury, or death.

## **Contents**

| Chapter 1: Introduction                                                | 4  |
|------------------------------------------------------------------------|----|
| Scope                                                                  | 4  |
| Setting up preinstalled Microsoft Windows Server 2016 operating system | 4  |
| Chapter 2: Installing and reinstalling Microsoft Windows Server 2016   | 6  |
| Install Windows Server 2016 by using Dell LifeCycle Controller         |    |
| Install Windows Server 2016 by using operating system media            | 8  |
| Partitioning a drive                                                   | 9  |
| Master boot record scheme                                              | 9  |
| GUID partition table scheme                                            | 9  |
| Choosing between partition schemes                                     | 9  |
| Operating system support matrix for the Dell EMC PowerEdge systems     | 10 |
| Supported Microsoft Windows videos for Dell EMC PowerEdge systems      | 10 |
| Chapter 3: Getting help                                                | 11 |
| Contacting Dell EMC                                                    |    |
| Documentation and video resources                                      |    |
| Downloading the drivers and firmware                                   |    |
| Documentation feedback                                                 | 13 |

### Introduction

#### **Topics:**

- · Scope
- Setting up preinstalled Microsoft Windows Server 2016 operating system

## Scope

This document provides information about installing the Microsoft Windows Server 2016 operating system for Datacenter, Standard, and the Essentials edition

NOTE: Unlike previous versions of Windows Server, Microsoft Windows Server 2016 does not support the conversion from Windows Server Core to Server with Desktop Experience and vice versa. For more information, go to the Installation options for Windows Server 2016.

# Setting up preinstalled Microsoft Windows Server 2016 operating system

This section provides information about procedures required for completing the setup of the Microsoft Windows Server 2016 operating system preinstalled on your system.

NOTE: Before you begin, see the documentation that is shipped with the operating system for important product information. For more information about completing the installation, see that the documentation included with your software or go to Support.microsoft.com.

To set up your Windows Server 2016 operating system for Datacenter, Standard, and the Essentials edition:

- 1. Connect the keyboard, monitor, mouse, network cable, power cord, and other peripherals to your system.
- 2. Turn on your system.
  - The Out Of Box Experience screen is displayed.
- 3. Select the appropriate language, and then click **Next** to complete the installation.
  - i NOTE: This screen is not displayed for the Simplified or Traditional Chinese operating system.
- 4. Select your **Country or Region**, **Language**, and the **Keyboard** layout, then and click **Next**. The system prompts you to change the administrator password before logging in for the first time.
- 5. Select the I accept the license terms for Windows and this computer option, and then click Accept.
  - i NOTE: You cannot proceed with the installation if you do not accept the license terms for Windows.
  - NOTE: Before using your system, read the software license agreements, which are included with each program that you have ordered.
- 6. Type the administrator password and click Finish.
  - NOTE: This procedure may take several minutes to complete.
  - NOTE: The password must conform to the password complexity rules. For more information about password complexity rules, see the operating system documentation at https://technet.microsoft.com/library/hh994572(v=ws.11).aspx.

The password is changed, and you can log in by using the new password. A Dell EMC customized help file is displayed with various values added scripts or add-ins provided with your system.

- 7. Select the **OS partition size** on the slider provided on this screen. The recommended minimum partition size for the primary partition is 40 GB and for the Essentials Edition is 60 GB. Press **OK** to continue.
- 8. The Server Manager Dashboard is displayed. Use the dashboard to configure your system with different roles and features.
- 9. To configure your system for Windows Server 2016 Essential Edition:
  - a. After rebooting the system, the Windows Server 2016 Essentials dashboard is displayed. Click Change system date and time settings to select the date, time, and time zone settings for your server and click Next.
     The Company Information screen is displayed.
  - b. On the Company Information screen, type the appropriate details for the company name and the server name. Click Next to go to the Create Network Admin account screen.
  - c. Create the network administrator with required account name and password. On the next screen, select Use recommended settings, and then click Next to complete the configuration.

The system reboots and configures to essentials.

- 10. After reboot, the system is locked and you can log in to the system by pressing Ctrl+Alt+Delete.
- 11. Type the administrator password, and then press Enter to log in to the system.

The operating system installation is now complete.

## Installing and reinstalling Microsoft Windows Server 2016

You can use one of the following methods to install the Microsoft Windows Server 2016 operating system, if you do not have it installed on your server or if you wish to reinstall it:

- · Install Windows Server 2016 by using the Dell LifeCycle Controller
- · Installing the Operating System using the Windows Server 2016 Media
- NOTE: Dell EMC highly recommends that you install the latest hotfixes and security updates from Microsoft on your system by using Windows updates or by downloading the latest updates after installing the operating system.

#### **Topics:**

- · Install Windows Server 2016 by using Dell LifeCycle Controller
- · Install Windows Server 2016 by using operating system media
- Partitioning a drive
- Choosing between partition schemes
- Operating system support matrix for the Dell EMC PowerEdge systems

## Install Windows Server 2016 by using Dell LifeCycle Controller

To install Microsoft Windows Server 2016 for Standard, Datacenter, and the Essentials edition by using the LifeCycle Controller:

- NOTE: Microsoft Windows Server 2016 deployment by using LifeCycle Controller on 12<sup>th</sup> generation of the PowerEdge servers is not supported. Instead select the Any Other Operating System option and continue the deployment.
- 1. Connect the keyboard, monitor, mouse, and any additional peripherals to your system.
- 2. Turn on the system and attached peripherals.
- 3. Press F10 in the POST to start the System Services.
  - For 13<sup>th</sup> generation of the PowerEdge servers, the following message is displayed:

Entering Lifecycle Controller

- **4.** In the **LifeCycle Controller** window, click the appropriate option if you want to configure hardware, diagnostics, or set changes. If no changes are required, select **OS Deployment**.
- 5. In the Operating System Deployment window, click Deploy OS.

The **Configure or Skip RAID** window is displayed. If Redundant Array of Independent Disks (RAID) is configured, the window displays the existing RAID configuration details.

6. Select Go Directly to OS Deployment.

If RAID is not yet configured, configure from this screen before proceeding with the installation.

7. Click Next.

The Select Operating System window is displayed with a list of compatible operating systems.

- 8. Select Microsoft Windows Server 2016, and then click Next.
  - NOTE: If Microsoft Windows Server 2016 is not listed, you need to update the LifeCycle Controller's Drivers for OS Deployment package and then restart the Installation again from Lifecycle controller.
  - NOTE: Installation of Microsoft Windows Server 2016 by using Lifecycle Controller is only supported on 13<sup>th</sup> generation of the PowerEdge servers.
- 9. Select whether you want to deploy the operating system in UEFI or BIOS mode, and click Next.

- 10. In the Insert OS Media window, insert the Windows Server 2016 media, and then click Next.
- 11. On the **Reboot the System** screen, follow the instructions on the screen, and then click **Finish**. If a Windows operating system is installed on your system, the following message is displayed:

Press any key to boot from the CD/DVD...Press any key to begin the installation

- 12. On the Windows Setup screen, select the appropriate option for Language, Time and Currency Format, and Keyboard or Input Method.
  - i NOTE: This screen is not displayed for the Simplified or Traditional Chinese operating system.
- 13. Click **Next** to continue.
- 14. On the Microsoft Windows Server 2016 screen, click Install Now.
  - NOTE: In Windows Server 2016 Essentials edition, on clicking Install Now, the License terms window is displayed.

The Operating System Install screen is displayed.

- 15. On the Operating System Install screen, select the operating system, and then click Next. The License terms window is displayed.
- 16. Read the license agreement information. If you agree with all the information, select I accept the license terms and click Next.
- 17. On the Which Type of Installation Do You Want screen, select Custom: Install Windows only (advanced), if it is not selected already.
- **18.** On the **Where do you want to install Windows** screen, specify the partition on which you want to install the operating system. To create a partition and begin installation:
  - a. Click New.
  - b. Specify the size of the partition in MB, and click Apply.

The following message is displayed:

Windows might create additional partition for system files

- c. Click OK
  - NOTE: The recommended minimum partition size for the primary partition is 40 GB and for the Essentials Edition is 60 GB. If you are installing extra memory on your system, you may require more primary partition space to accommodate page file and hibernation. During installation, a recommended partition size is displayed on the screen based on the memory size of your system. Follow the instructions on the screen. If you select Core installation, you require less hard drive space for the primary partition.
- d. Select the newly created operating system partition, and click Next. The Installing Windows screen is displayed, and the installation process begins.

After the operating system is installed, the system reboots. Set the administrator password before you can log in for the first time.

- 19. On the Settings screen, enter the password, confirm the password, and then click Finish.
- 20. To configure your system for Windows Server 2016 Essential Edition:
  - a. After reboot, the Windows Server 2016 Essentials dashboard is displayed. Click Change system date and time settings to select the date, time, and time zone settings for your server, and then click Next.
    The Company Information screen is displayed.
  - **b.** On the **Company Information** screen, type the appropriate details for the company name and the server name. Click **Next** to go to the **Create Network Admin account** screen.
  - c. Create the network administrator with required account name and password. On the next screen, select Use recommended settings, and then click Next to complete the configuration.

The system reboots and configures to essentials.

- 21. After reboot, the system is locked and you can log in to the system by pressing Ctrl+Alt+Delete.
- 22. Type the administrator password, and then press Enter to log in to the system.

The operating system installation is complete.

# Install Windows Server 2016 by using operating system media

To install the Microsoft Windows Server 2016 operating system for Standard, Datacenter, and the Essentials edition:

- 1. Connect a keyboard, monitor, mouse, and any additional peripherals to your system.
- 2. Turn on your system and any attached peripherals.
  - Several BIOS screens are displayed during startup, but do not require any user intervention.
  - i NOTE: This method of installation is supported in the BIOS and UEFI modes.
- Insert the Microsoft Windows Server 2016 media into the DVD drive. The following message is displayed:

Loading Files

| NOTE: If a Windows operating system is installed on your system, the following message is displayed:

Press any key to boot from the CD/DVD ... Press any key to begin the installation

- 4. After the files are loaded, click the appropriate language that you want to deploy.
  - i NOTE: This screen is not displayed for the Simplified or Traditional Chinese operating system.
- 5. On the Windows Setup screen, select the appropriate Language, Time & Currency, and the Keyboard or Input values, and then click Next
- 6. On the Windows Server 2016 screen, click Install Now.
  - The Operating System Install screen is displayed.
  - (i) NOTE: In Windows Server 2016 Essentials edition, on clicking Install Now, the License terms window is displayed.
- 7. On the **Select the operating system you want to install** screen, select the operating system from the available list, and click **Next**. The **license terms** window is displayed.
- 8. Read through the license agreement information. If you agree with all the information, select I accept the license terms, and then click Next.
- 9. On the Which type of installation do you want screen, select Custom: Install Windows only (advanced) if it is not selected already
- **10.** On the **Where do you want to install Windows** screen, specify the partition on which you want to install the operating system. To create a partition and begin installation:
  - a. Click Drive options (advanced) > New.
  - b. Specify the size of the partition in MB, and click Apply. The following message is displayed:

To ensure that all Windows features work correctly, Windows might create additional partition for system files

- c. Click OK.
  - NOTE: The recommended minimum partition size for the Primary partition Standard, Datacenter, Edition is 40 GB and for the Essentials Edition is 60 GB. If you are installing extra memory on your system, you may require more primary partition space to accommodate page file and hibernation. During installation, a recommended partition size is displayed on the screen based on the memory size of your system. Follow the instructions on the screen. If you select Core installation, you may require less hard drive space for the Primary partition. For information on drive partitioning see the Partitioning a drive section.
- 11. Select the newly-created operating system partition, and click Next.
  - After the operating system is installed, the system reboots. Set the administrator password before you can log in for the first time.
  - NOTE: For Windows Server 2016 Essentials edition, after the installation is complete you must configure the system before setting the administrator password.
- 12. To configure your system for Windows Server 2016 Essential Edition:

- a. After reboot, the Windows Server 2016 Essentials dashboard is displayed. Click Change system date and time settings to select the date, time, and time zone settings for your server, and then click Next.
  - The Company Information screen is displayed.
- b. On the Company Information screen, type the appropriate details for the company name and the server name. Click Next to go to the Create Network Admin account screen.
- c. Create the network administrator with required account name and password. On the next screen, select Use recommended settings, and then click Next to complete the configuration.

The system reboots and configures to essentials.

- 13. After reboot, the system is locked and you can log in to the system by pressing Ctrl+Alt+Delete.
- 14. Type the administrator password, and then press Enter to log in to the system.

The operating system installation is complete.

NOTE: After you log in to the system, you can use the Server Manager Dashboard to configure and manage different roles and features in the operating system.

### Partitioning a drive

Drive partitioning allows you to divide a physical hard drive into multiple virtual hard drives. Each virtual hard drive is called a partition. There are two types of partition schemes:

- · Master Boot Record scheme
- · GUID Partition Table scheme

#### Master boot record scheme

Master boot record (MBR) scheme is a legacy partition scheme that can be used by most operating systems. The total data storage space of a computer hard drive is divided into at a maximum four primary partitions.

### **GUID** partition table scheme

GUID partition table (GPT) scheme is a new standard for the layout of the partition table on a physical hard drive. It is part of the extensible firmware interface (EFI) standard, which is a replacement for the system BIOS.

## Choosing between partition schemes

NOTE: To change your partition scheme from BIOS to UEFI and vice versa during POST, press F2, select Boot Settings, and press Enter. Change the value of Boot Mode to BIOS or UEFI. For more information, follow steps 1–8 in the Install Windows Server 2016 by using the Dell LifeCycle Controller section.

The main considerations for choosing between the partition schemes are:

- · Hard drive size
- · Operating system version
- Software tools used in the operating system

The MBR partition scheme is used across older versions of the Microsoft operating systems. MBR partitioning scheme supports a volume size smaller than 2 TB.

- NOTE: GPT boot (UEFI boot) is supported only on 11<sup>th</sup> generation of the PowerEdge servers or later.
- NOTE: Dell EMC recommends that you use the GPT partition scheme as it is more flexible, supports larger hard drive sizes, and has some features and recovery mechanisms that are not available in the MBR partition scheme.

For more information about partitions and volumes, see partitions and volumes at **Technet.microsoft.com**. For information about GPT, see the Windows and GPT frequently asked questions at **Microsoft.com**.

# Operating system support matrix for the Dell EMC PowerEdge systems

Windows Server OS can only be installed on certain Dell EMC PowerEdge systems. For a list of the Dell EMC supported PowerEdge systems and OS combinations, see the *Operating System Support Matrix for Dell EMC PowerEdge Systems* at Dell.com/ossupport.

## Supported Microsoft Windows videos for Dell EMC PowerEdge systems

Table 1. Supported Microsoft Windows videos for Dell EMC PowerEdge systems

| Video title                                                                                        | Links                                                                        |  |
|----------------------------------------------------------------------------------------------------|------------------------------------------------------------------------------|--|
| Downloading the driver for Windows from the Dell support site                                      | www.youtube.com/watch?v=r55q4HuyskM                                          |  |
| Installing Microsoft Windows 2016 operating system in UEFI mode by using Dell LifeCycle Controller | www.youtube.com/watch?v=JDW_kZdtv9g                                          |  |
| Installing Microsoft Windows 2016 operating system in UEFI mode manually                           | www.youtube.com/watch?v=dtisbtatoVY                                          |  |
| Installing Microsoft Windows 2016 operating system in UEFI mode manually                           | https://www.youtube.com/playlist?<br>list=PLe5xhhyFjDPfTCaDRFflB_VsoLpL8x84G |  |
| Installing Windows 2016 operating system in UEFI mode by using Lifecycle Controller                | https://www.youtube.com/playlist?<br>list=PLe5xhhyFjDPfTCaDRFflB_VsoLpL8x84G |  |
| OS Deployment - Unattended Installation using USB drive                                            | https://www.youtube.com/playlist?<br>list=PLe5xhhyFjDPfTCaDRFflB_VsoLpL8x84G |  |

## **Getting help**

#### **Topics:**

- · Contacting Dell EMC
- · Documentation and video resources
- Downloading the drivers and firmware
- Documentation feedback

### **Contacting Dell EMC**

Dell EMC provides several online and telephone based support and service options. If you do not have an active internet connection, you can find contact information about your purchase invoice, packing slip, bill, or Dell EMC product catalog. Availability varies by country and product, and some services may not be available in your area.

To contact Dell EMC for sales, technical assistance, or customer service issues:

- 1. Go to Dell.com/support.
- 2. Select your country from the drop-down menu on the lower right corner of the page.
- **3.** For customized support:
  - a. Enter your system Service Tag in the Enter your Service Tag field.
  - b. Click Submit.

The support page that lists the various support categories is displayed.

- **4.** For general support:
  - a. Select your product category.
  - b. Select your product segment.
  - c. Select your product.

The support page that lists the various support categories is displayed.

- 5. For contact details of Dell EMC Global Technical Support:
  - a. Click Global Technical Support.
  - b. The Contact Technical Support page is displayed with details to call, chat, or email the Dell EMC Global Technical Support team.

### **Documentation and video resources**

Table 2. Additional documentation and video resources for your server

| Task                    | Description                                                                                                    | Location                              |
|-------------------------|----------------------------------------------------------------------------------------------------|---------------------------------------|
| Setting up your server  | For information about installing the server into a rack, see the Rack documentation included with your rack solution or the <i>Getting Started</i> document that is shipped with your server. | https://www.dell.com/poweredgemanuals |
|                         | For information about turning on the server and the technical specifications of your server, see the <i>Getting Started</i> document that is shipped with your server.                        | https://www.dell.com/poweredgemanuals |
| Configuring your server | For information about the iDRAC features, configuring and logging in to iDRAC, and managing your                                                                                              | https://www.dell.com/idracmanuals     |

Table 2. Additional documentation and video resources for your server (continued)

| Task                 | Description                                                                                                    | Location                                                                    |
|----------------------|----------------------------------------------------------------------------------------------------|-----------------------------------------------------------------------------|
|                      | server remotely, see the Integrated<br>Dell Remote Access Controller<br>User's Guide.                                                                                           |                                                                             |
|                      | For information about installing the operating system, see the operating system documentation.                                                                                  | https://www.dell.com/operatingsystemmanuals                                 |
|                      | For information about understanding Remote Access Controller Admin (RACADM) subcommands and supported RACADM interfaces, see the RACADM Command Line Reference Guide for iDRAC. | https://www.dell.com/idracmanuals                                           |
|                      | For information about updating drivers and firmware, see the "Download drivers and firmware" section in this document.                                                          | www.dell.com/support/drivers                                                |
| Managing your server | For information about server management software offered by Dell, see the Dell EMC OpenManage Systems Management Overview Guide.                                                | https://www.dell.com/openmanagemanuals                                      |
|                      | For information about setting up, using, and troubleshooting OpenManage, see the Dell EMC OpenManage Server Administrator User's Guide.                                         | https://www.dell.com/openmanagemanuals                                      |
|                      | For information about installing, using, and troubleshooting Dell EMC OpenManage Essentials, see the Dell EMC OpenManage Essentials User's Guide.                               | https://www.dell.com/openmanagemanuals                                      |
|                      | For information about installing and using Dell EMC System E-Support Tool (DSET), see the Dell EMC System E-Support Tool (DSET) User's Guide.                                   | https://www.dell.com/supportassist                                          |
|                      | For information about installing and using Active System Manager (ASM), see the Active System Manager User's Guide.                                                             | www.dell.com/support/article/en-us/sln310611/dell-active-<br>system-manager |
|                      | For understanding the features of Dell EMC Lifecycle Controller (LCC), see the Dell EMC Lifecycle Controller User's Guide.                                                      | https://www.dell.com/idracmanuals                                           |
|                      | For information about partner programs enterprise systems management, see the OpenManage Connections Enterprise Systems Management documents                                    | https://www.dell.com/<br>OMConnectionsEnterpriseSystemsManagement           |
|                      | For information about connections and client systems management, see the OpenManage Connections                                                                                 | https://www.dell.com/omconnectionsclient                                    |

Table 2. Additional documentation and video resources for your server (continued)

| Task                                                                          | Description                                                                                                    | Location                               |
|-------------------------------------------------------------------------------|----------------------------------------------------------------------------------------------------|----------------------------------------|
|                                                                               | Client Systems Management documentation.                                                                                                    |                                        |
|                                                                               | For information about viewing inventory, performing configuration, and monitoring tasks, remotely turning on or off servers, and enabling alerts for events on servers and components using the Dell EMC Chassis Management Controller (CMC), see the CMC User's Guide. | https://www.dell.com/cmcmanuals        |
| Working with the Dell EMC<br>PowerEdge RAID controllers                       | For information about understanding the features of the Dell EMC PowerEdge RAID controllers (PERC) and deploying the PERC cards, see the Storage controller documentation.                                                                                              | www.dell.com/storagecontrollermanuals  |
| Understanding event and error messages                                        | For information about checking the event and error messages generated by the system firmware and agents that monitor server components, see the Dell EMC Event and Error Messages Reference Guide.                                                                      | https://www.dell.com/openmanagemanuals |
| Installing MS Windows Server<br>OS in UEFI Mode using<br>Lifecycle Controller |                                                                                                    | www.youtube.com/watch?v=3uCuQKNIQpY    |
| Manually installing MS<br>Windows Server OS in UEFI<br>Mode                   |                                                                                                    | www.youtube.com/watch?v=T7UpmwS5Ba4    |

## Downloading the drivers and firmware

Dell EMC recommends that you download and install the latest BIOS, drivers, and systems management firmware on your system.

Ensure that you clear the web browser cache before downloading the drivers and firmware.

- 1. Go to Dell.com/support/drivers.
- Under the Drivers & Downloads section, type the Service Tag of your system in the Enter a Service Tag box, and then click Submit.
  - NOTE: If you do not have the Service Tag, select Detect PC to allow the system to automatically detect your Service Tag, or under General support, navigate to your product.
- 3. Click Drivers & Downloads.
  - The drivers that are applicable to your selection are displayed.
- 4. Download the drivers to a USB drive. CD. or DVD.

### **Documentation feedback**

You can rate the documentation or write your feedback on any of our Dell EMC documentation pages and click **Send Feedback** to send your feedback.